# 4G LTE MIFI ROUTER USER MANUAL

Note: Different model with different housing, the picture on manual only for reference

Section 1 - Introduction:

#### **1.1 Introduction**

It is a portable 4G MiFi product which supports FDD-LTE/ TDD-LTE/ TD-SCDMA/ WCDMA/ GSM. User equipment can connect to the via WiFi or USB, enjoy a fast navigation experience.

This manual introduce the installation and usage of this equipment, all descriptions are based on the Windows 7 OS.For more details about the network connection, please consult your operator.

#### **1.2 Specifications**

>FDD-LTE/ TDD-LTE/ TD-SCDMA/ WCDMA/ GSM supported

>Web sharing, can support up to 8 users at the same time access

>2100mAh battery, 6-8 hours working time

>Peak speed is as follows:

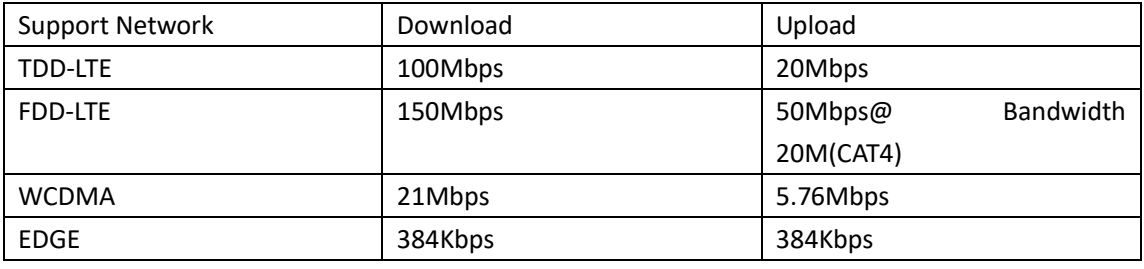

#### **1.3 Package contents**

-4G MiFi Router X 1 -Battery X 1 -USB Cable X 1

-User Manual X 1

**1.4 Description of components**

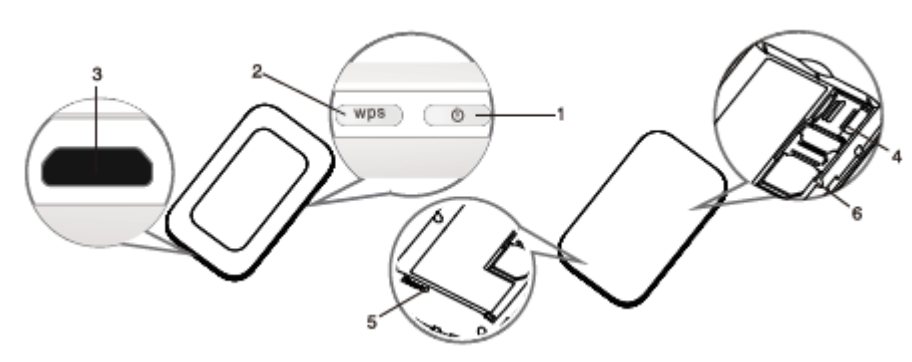

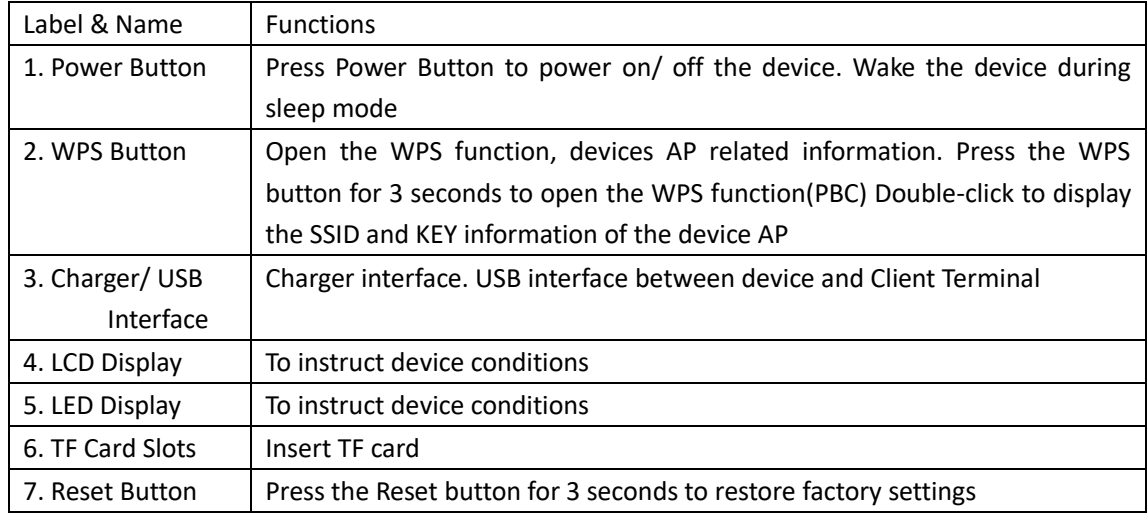

# **1.5 Description of the LCD Screen**

The LCD display should be as followed after Power ON/ OFF:

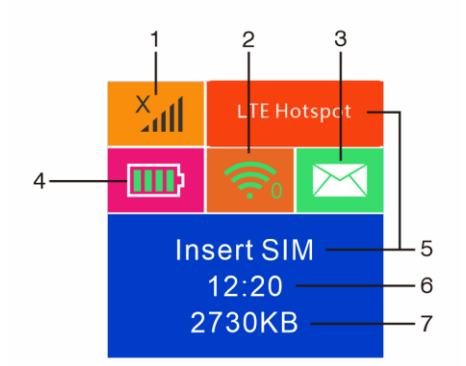

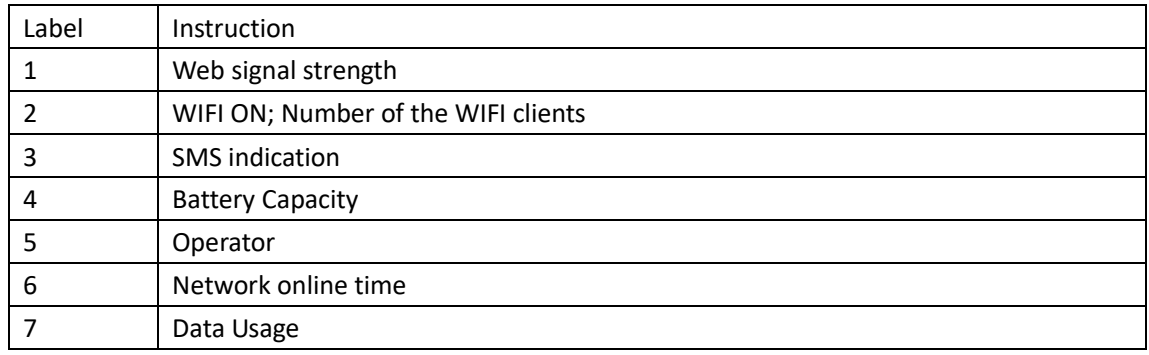

# **1.5 Description of the LED Screen**

The LED display should be as followed after Power ON/ OFF:

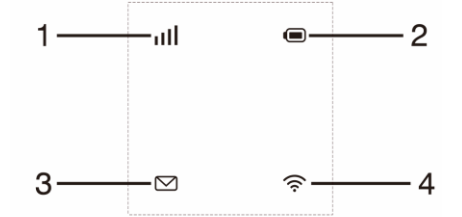

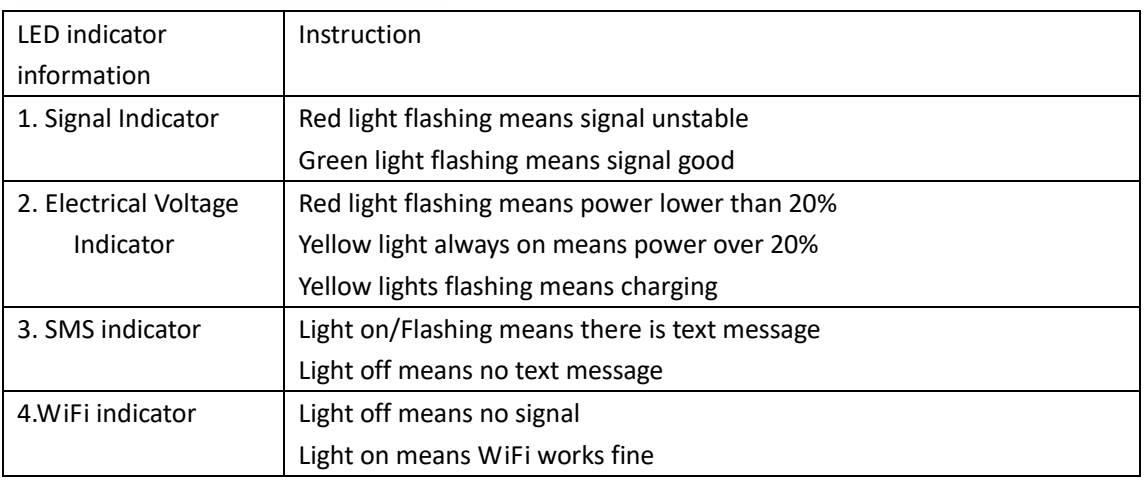

#### **1.6 Application Scene**

This equipment can support Windows XP, Vista, Win7, Win10, Mac OS etc, and can support multiple connections via WIFI or

USB at the same time. Below diagram is only for reference.

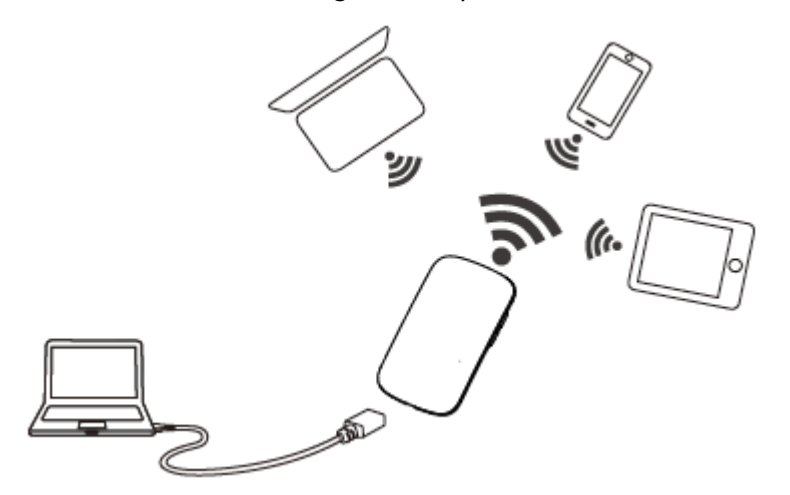

NOTE: Before using of the WIFI connection, please make sure the client device supports the WiFi.

## **1.7 Sleep Mode**

When the equipment is in WAN and battery mode and no devices are connected to the equipment for certain time, the equipment will enter sleep mode.

## **Section 2 - Installation Instructions:**

#### **2.1 Installation of the Micro-SIM card, TF card and Battery**

- 1) At the arrow position of the indentation on the drawing below,push to open the back of the equipment, and remove it.
- 2) Put the Micro-SIM card and TF card into the slot, be mindful of the direction.
- 3) Put the battery in as the drawing shows.
- 4) Put the cover back on the equipment and close it.

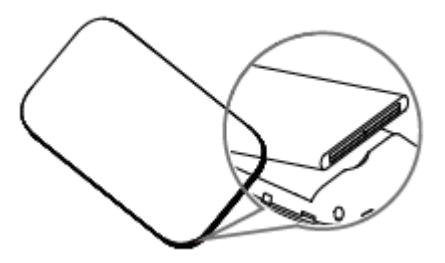

#### **2.2 Power ON/ OFF**

Power ON: Long press the POWER Button, turn on the device, the LCD will light up

Power OFF: Long press the POWER Button to turn the device off.

## **2.3 Charging**

The equipment can be charged via either charger or USB port. The method to charge is as followed:

1) Use the USB cable to connect the computer or other equipment.

2) Use the charger to connect a USB power source to the device.

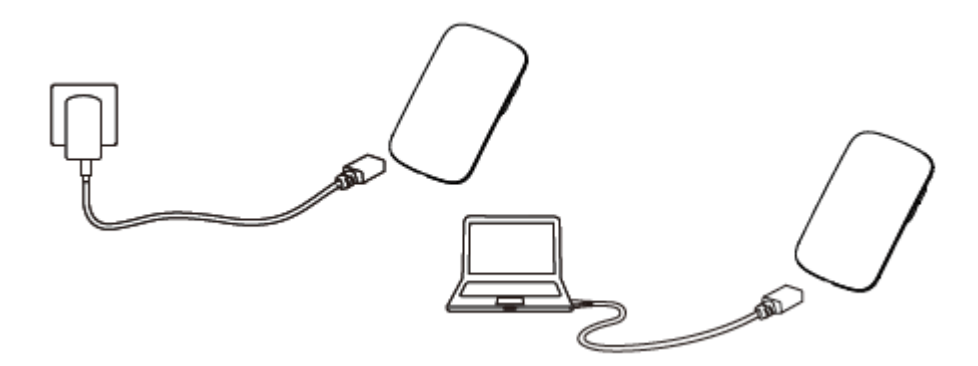

NOTE: The normal usage will not be affected during charging.

## **Section 3 - Connecting to a Device**

## **3.1 Via USB cable**

The steps are as follows:

1) Power ON the device.

This chapter will introduce two methods to build the connection.

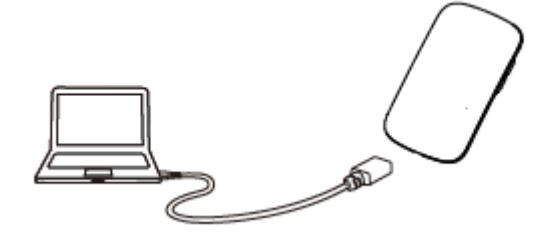

2) Use USB cable to connect the device and the client(click to

close the auto play popup).

3) Choose the required language.

4) Follow the system instructions to finish the installation(skip this step for driverless version).

5) The connection between the device and client will be made successfully.

#### **Remark:**

1) Through USB connection the client is not included in the total access users.

2) If the system does not support automatic installation, please run the Driver Setup. exe program in My Computer> CD-ROM drive to start software installation.

3) After the software installs the CD-ROM drive successfully, the device driver will be installed successfully at the same time. Afterwards,the device manager will show:

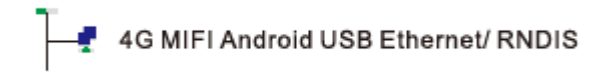

#### **3.2 Via Wi-Fi**

#### **3.2.1 Password access**

The following is an example with basic steps.

1) Turn on the device, wait for  $1^{\sim}2$  minutes till the device initiali-zation is completed.

2) Please configure the computer.

Steps to configuration Wi-Fi is as follows:

a) Click Start, and then click Control Panel.

b) Click Network and Internet, then click" View your basic

network information" and set up connections.

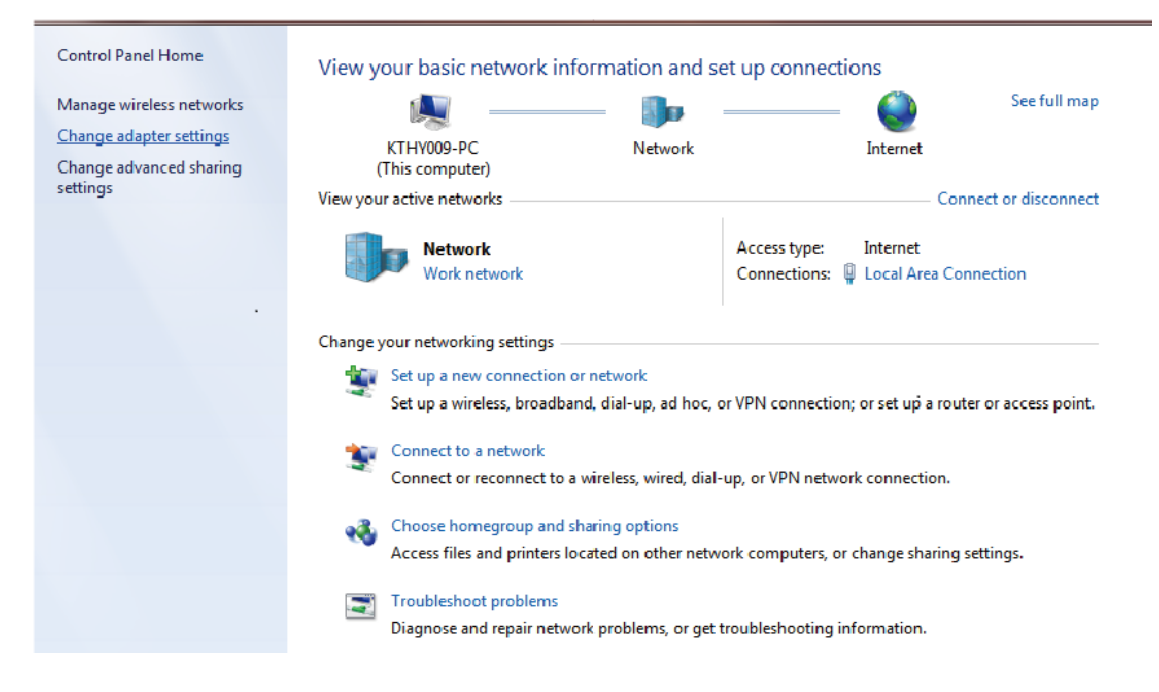

c) Right-click on Local Connection, choose Properties.

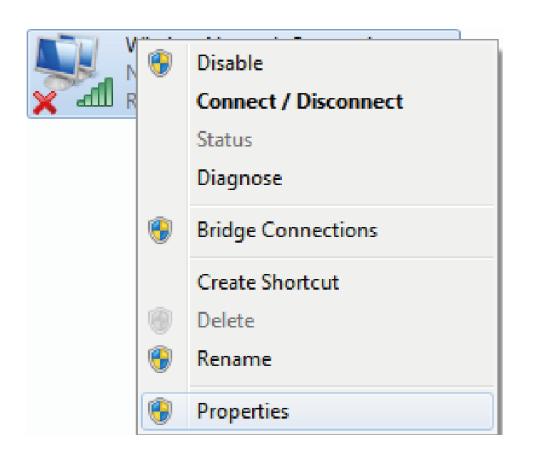

d) Click Internet Protocol (TCP/ IP), choose Properties.

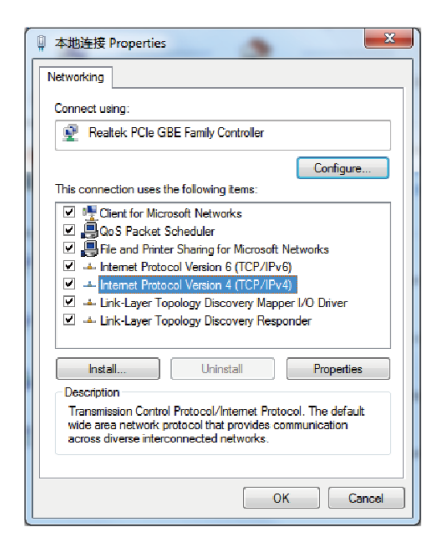

e) Choose Internet Protocol Version 4, then click Properties.

f) Select Obtain an IP Address Automatically and Obtain DNS Server Address Automatically, click confirm to complete configuration.

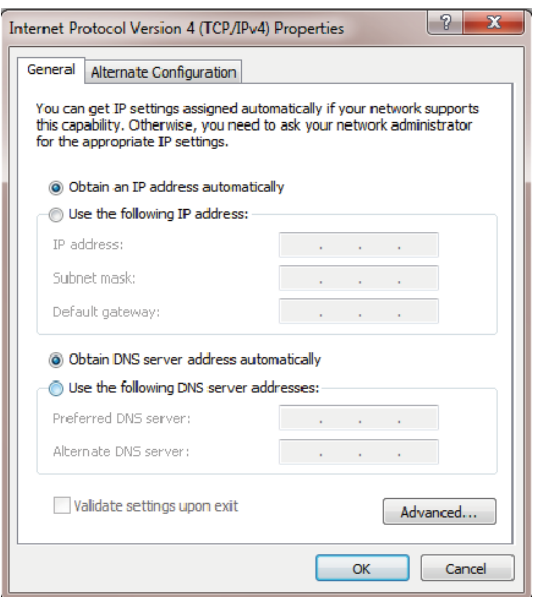

3) After completion of computer configuration, choose network icon in the taskbar selected.

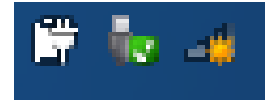

4) Select the corresponding SSID of the device, click Connect.

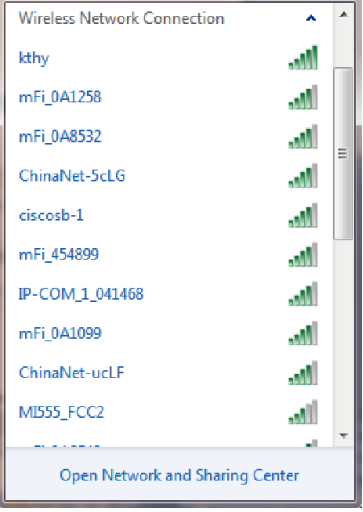

5) Enter the key (1234567890) and click connect.

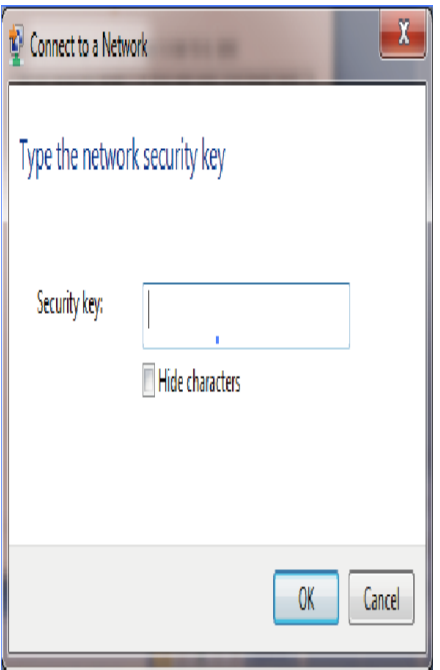

6) Later, the Click Terminal will automatically connect to your device.

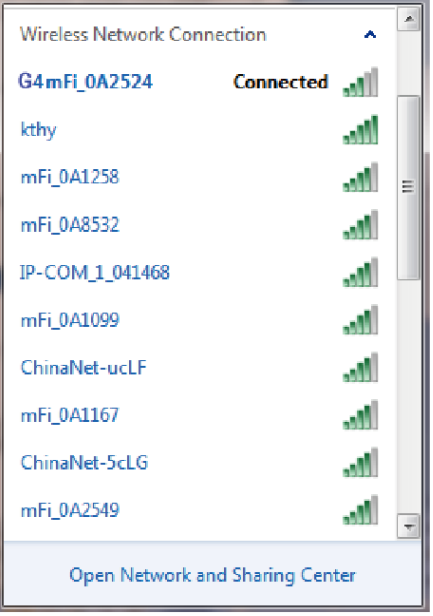

# **3.2.2 Via WPS Function**

If the client supports WPS, please follow these steps:

- 1) Turn on the device and WIFI.
- 2) Long Press WPS Button for 3 seconds to enable WPS functionality.
- 3) Open the client WPS function so that WPS is on for both devices.
- 4) Follow the client system prompts to complete the connection.

#### **Remark:**

1) About the client WPS process operation, please refer to the client's instructions.

2) WPS function will automatically shut down after 2 minutes, if you need a connection to be established through the WPS, please press the WPS button again.

#### **3.3 How to obtain the SSID and password**

The SSID and password of the devices will be posted on the lable as normal, if not you can obtain the SSID and password through the way as bellow.

1) Obtain via Web

Enter to the Web UI, Enter to settings WLAN settings -- Basic settings, you will see the information of SSID and KEY.

2) Double click the WPS Button

3) Double click the device WPS Button, you can see the information of SSID and KEY on the LCD.

#### **Section 4 - Managing the Web UI page**

Web UI management interface can help users to manage the device effecticely.

This chapter will show you how to manage the page.

#### **4.1 Login**

1) Enable the connection between Client Terminal and device.

2) Start the browser, Enter http://192.168.0.1 into the web page in the address bar.

3) In the subsequent pop-up login window, enter the default password" admin", click Login, you can enter the Web UI management page.

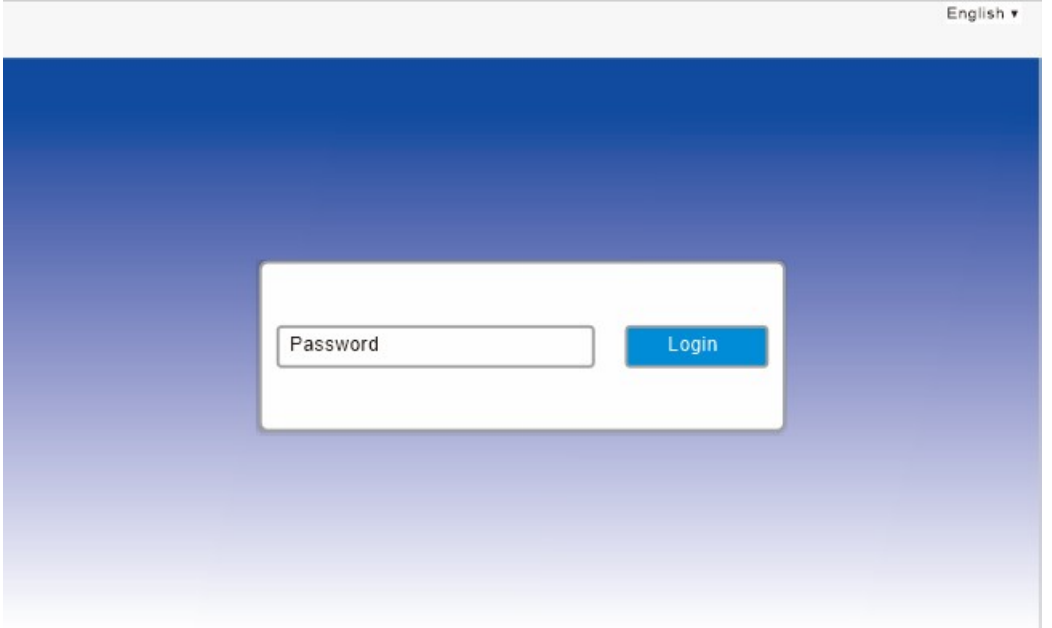

Remark: you are advised to use the following browsers: IE (7.0 or higher), Firefox (3.0 or higher), Opera (10.0 or higher), Safari (4.0 or higher) or Chrome (5.0 or higher),

**4.2 Web UI Introduction**

#### **4.2.1 Home**

**The Home page is as bellow:**

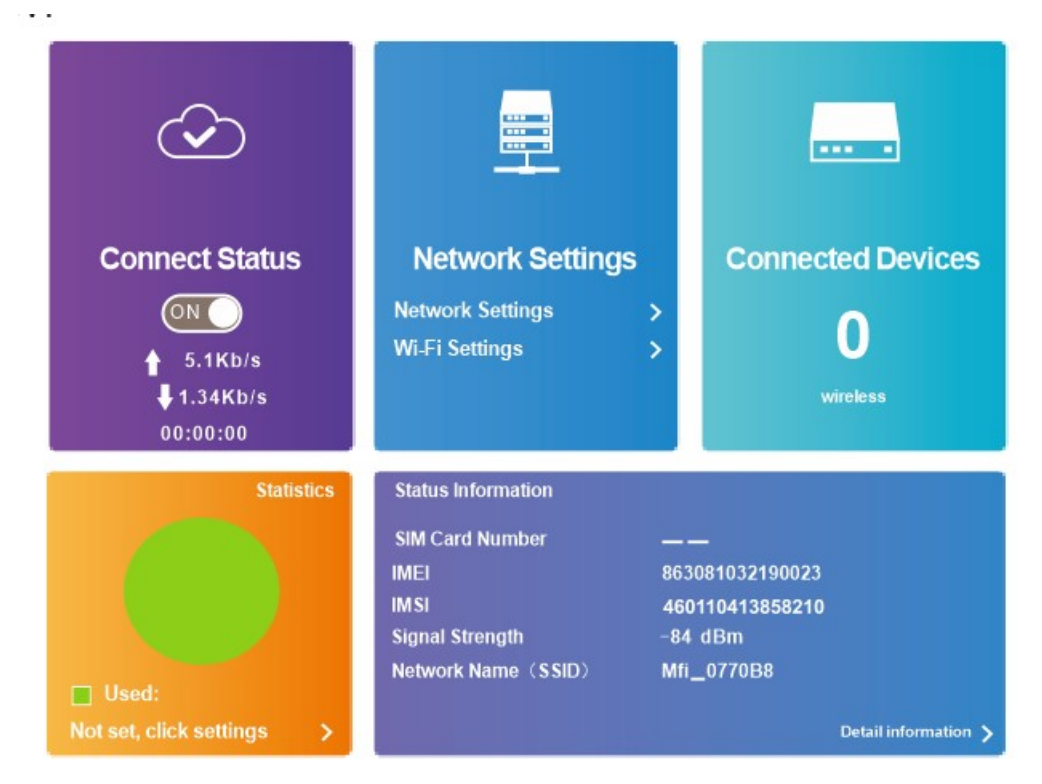

Home page will display access to user information list details of the user of the equipment. Direct your mouse to the upper right corner, it will be displayed in sequence from left to right operator, Network type, signal strength, messages, SIM card status, WiFi status, battery level and other information.You can choose join or leave the network on the Home page. Remark: There is setting to disconnect from the network.

#### **4.2.1 Change login password**

The password can easily be changed.

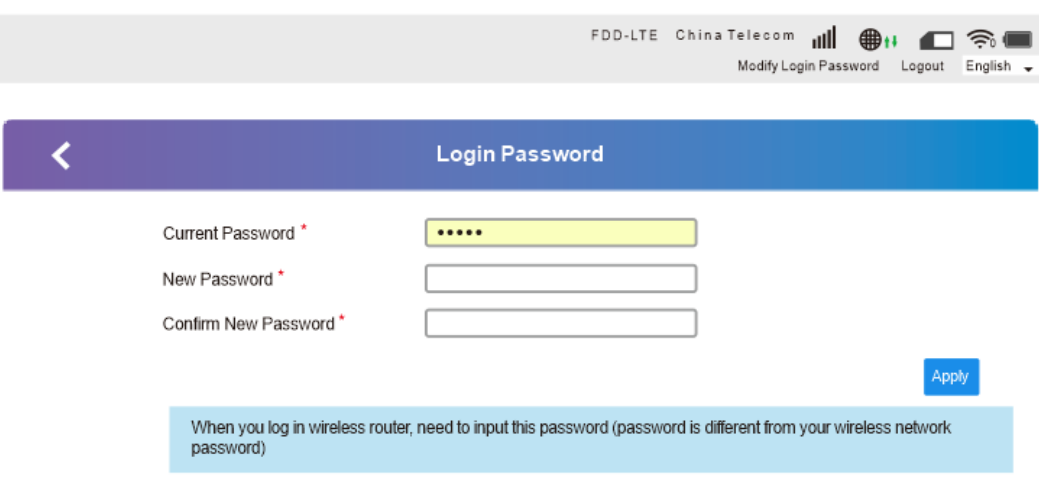

## **4.2.2 Basic information**

The basic information page includes SMS, phone book, advanced settings, quick settings, network connection settings, network access device quantity, traffic statistics and status information as shown below.

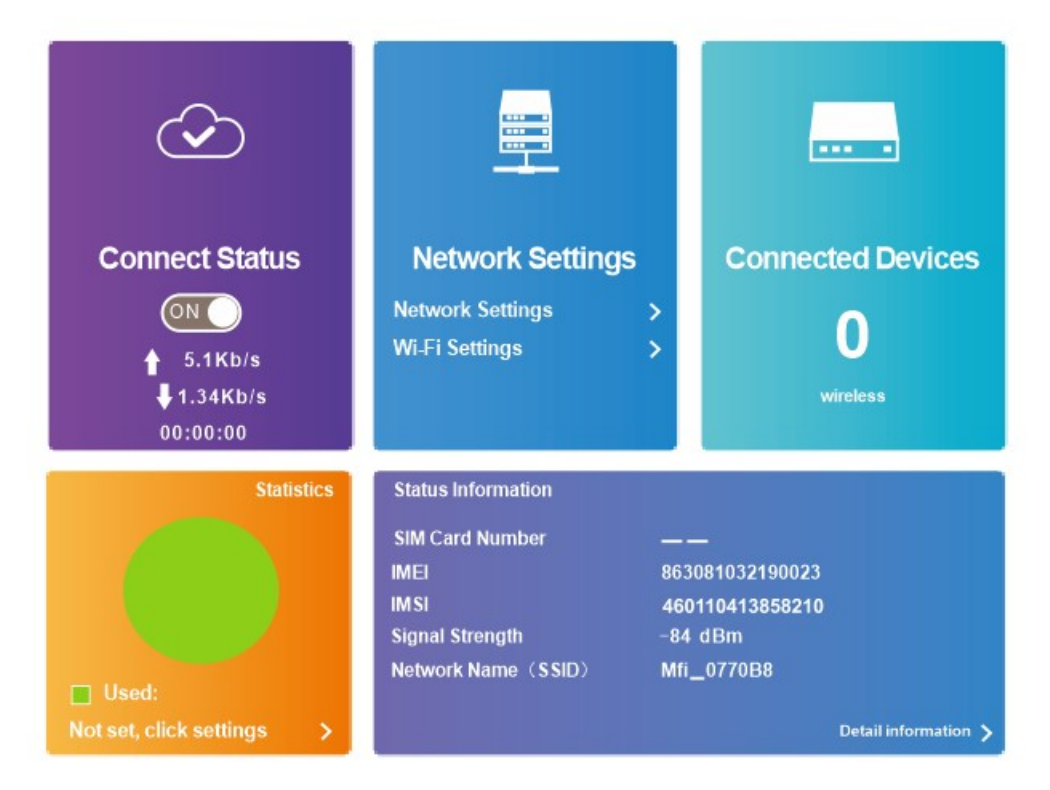

## **4.2.3 SMS**

4.2.3.1 Device SMS

In the device section of SMS pages you will see, delete, refresh options displayed message in the new message where one can add up to 5 telephone numbers.

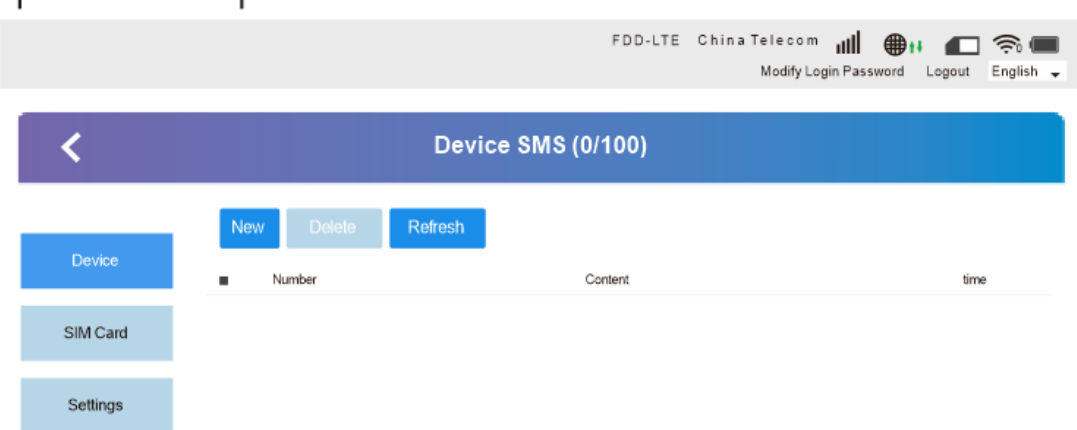

#### **4.2.3.2 SIM SMS**

In the SIM side of the SMS page, you will have the option to delete SMS' s.

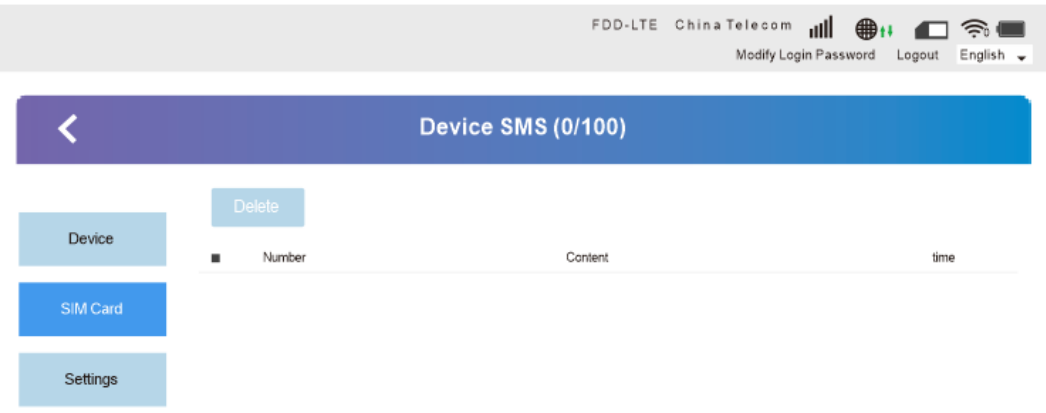

# **4.2.3.3 SMS Settings**

On the SIM settings page you can enable or disable delivery reports.

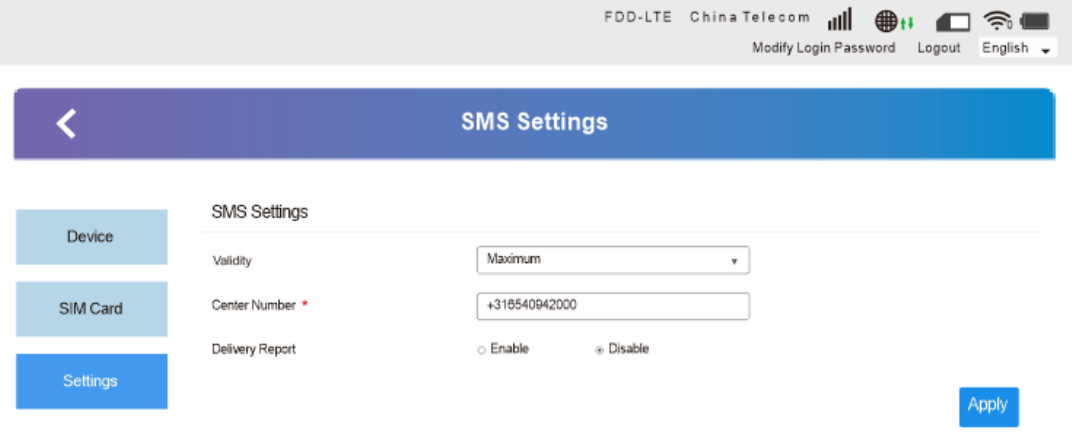

# **4.2.4 Phonebook**

On this page you will find phone contacts, new text, delete, etc. options. You can add 600 telephone numbers.

4.2.4.1 List

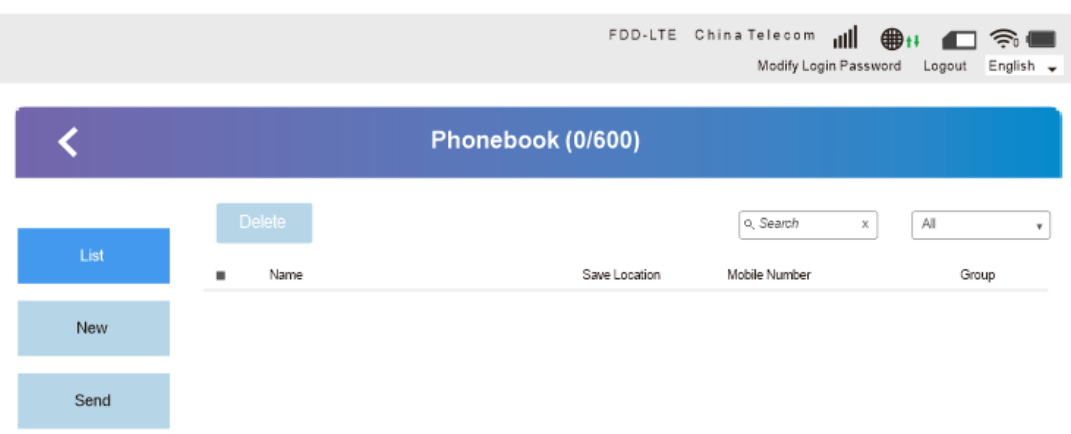

#### 4.2.4.2 New

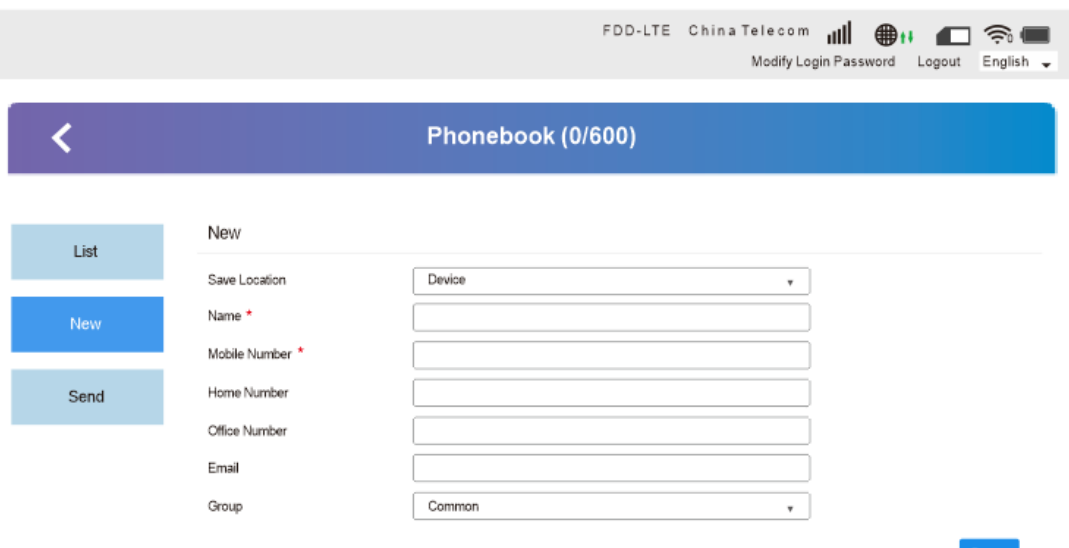

### **4.2.5 Advanced Settings**

4.2.5.1 Power saving

Advanced settings page includes WIFI performance settings and WIFI sleep settings, as shown below.

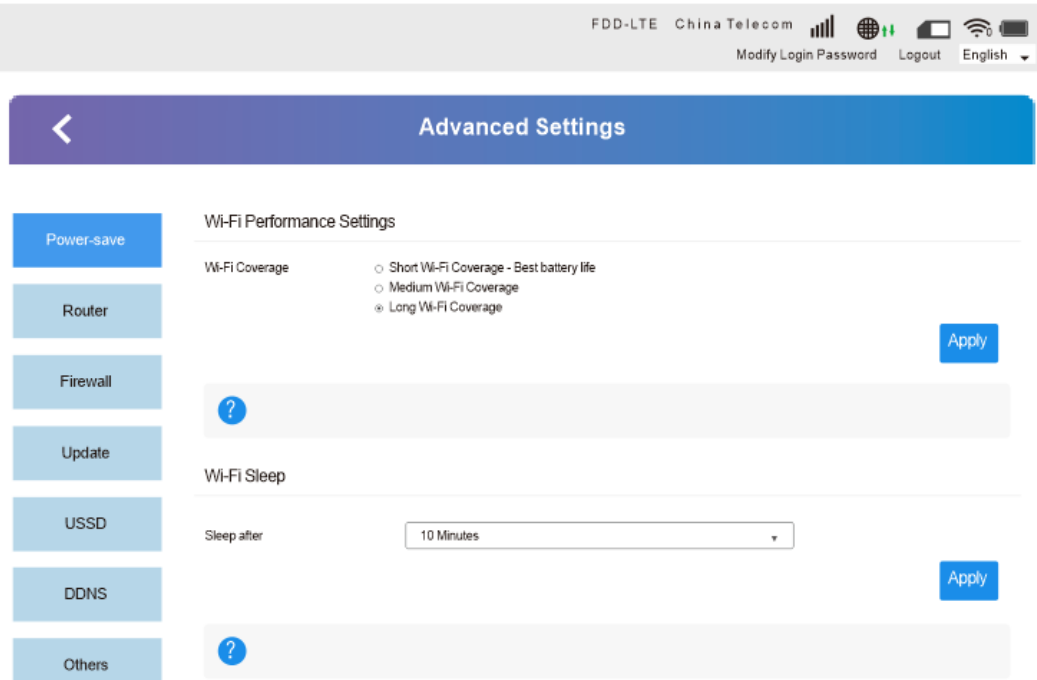

#### **4.2.5.2 Router**

The router settings interface can be set to view the IP address, subnet mask, MAC address. Enable or disable the DHCP servicesettings view DHCP IP pool, DHCP lease, as shown below.

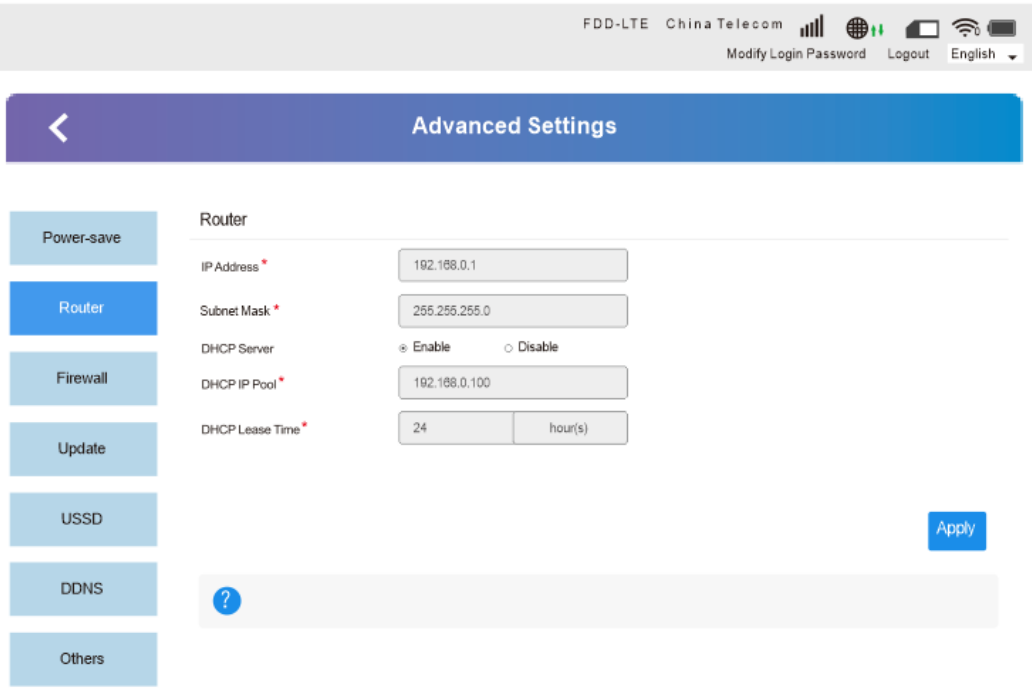

#### **4.2.5.3 Firewall**

Setting up a firewall can protect the network from the network viruses, worms and malicious network attacks, make the operation of the equipment in the network security.

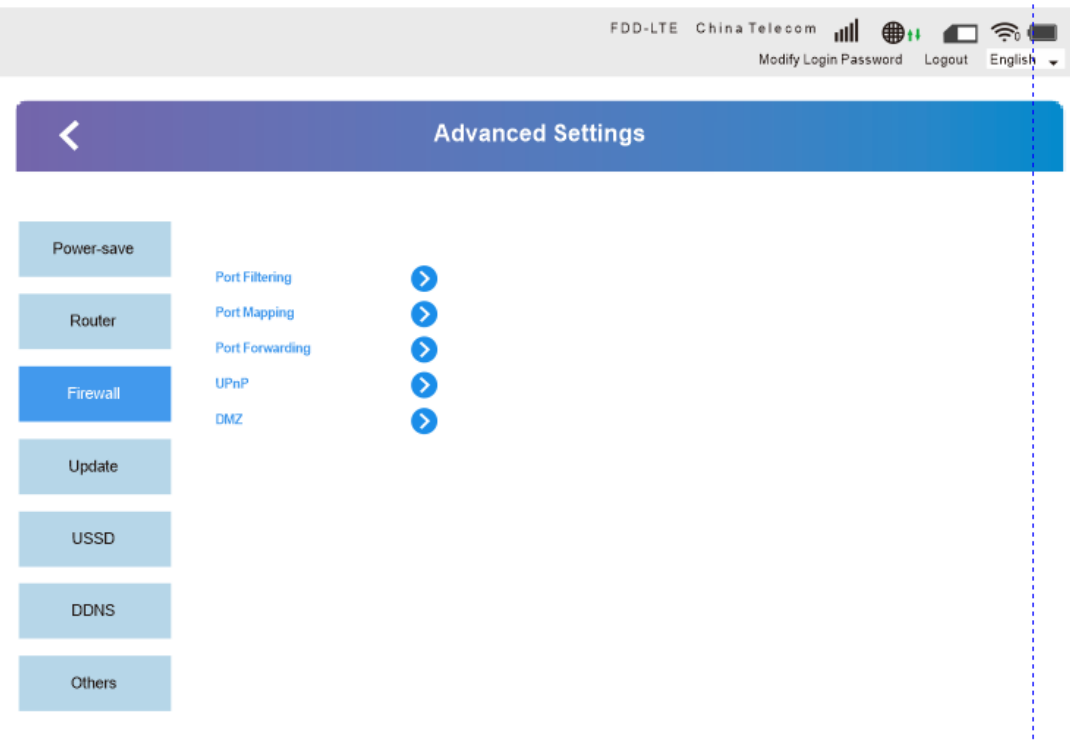

## **4.2.5.4 Update**

FDD-LTE China Telecom **ill** @H ( <) Modify Login Password Logout English  $\overline{\textbf{C}}$ **Advanced Settings** Check New Version Power-save Check Router 2 Firewall Auto Check Settings Update Auto-check New Version @ Enable  $\circ$  Disable  $\Box$  Check this option, the device will update when roaming, which will incur roaming charges. USSD Apply DDNS Q Others

Update interface settings can be set up to detect new versions of the firmware automatically.

#### **4.2.5.5 USSD**

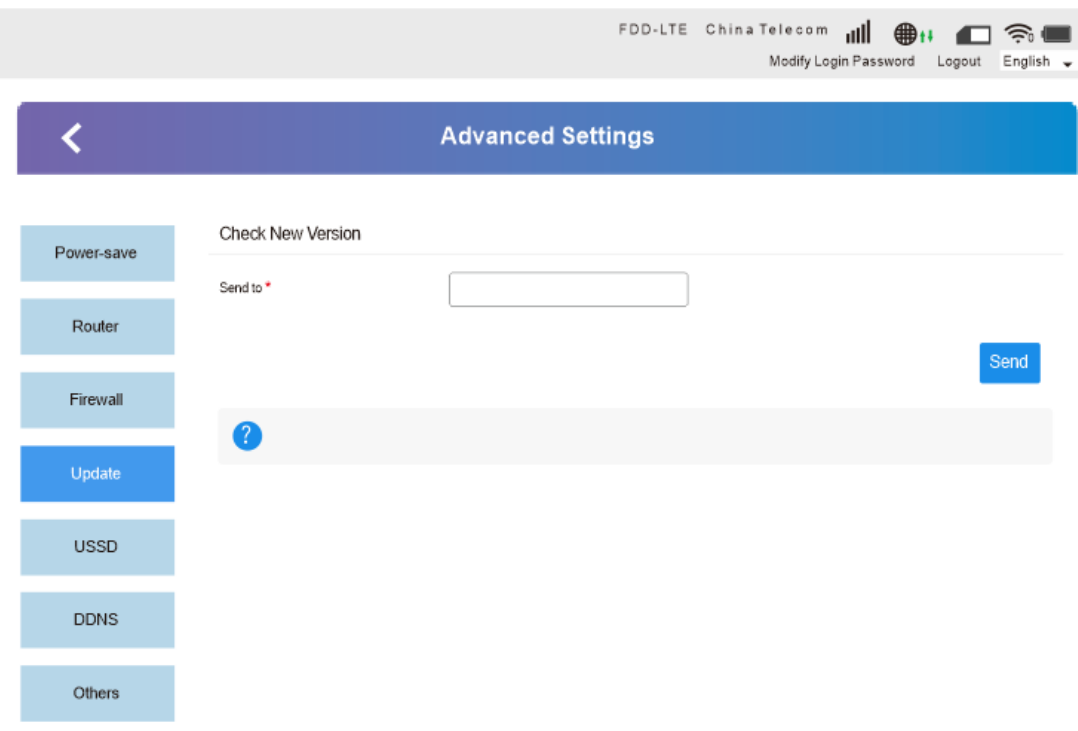

#### **4.2.5.6 Other settings**

Other settings interface, including reset and reset, shutdown, fast boot settings, PIN, SNTP code management.

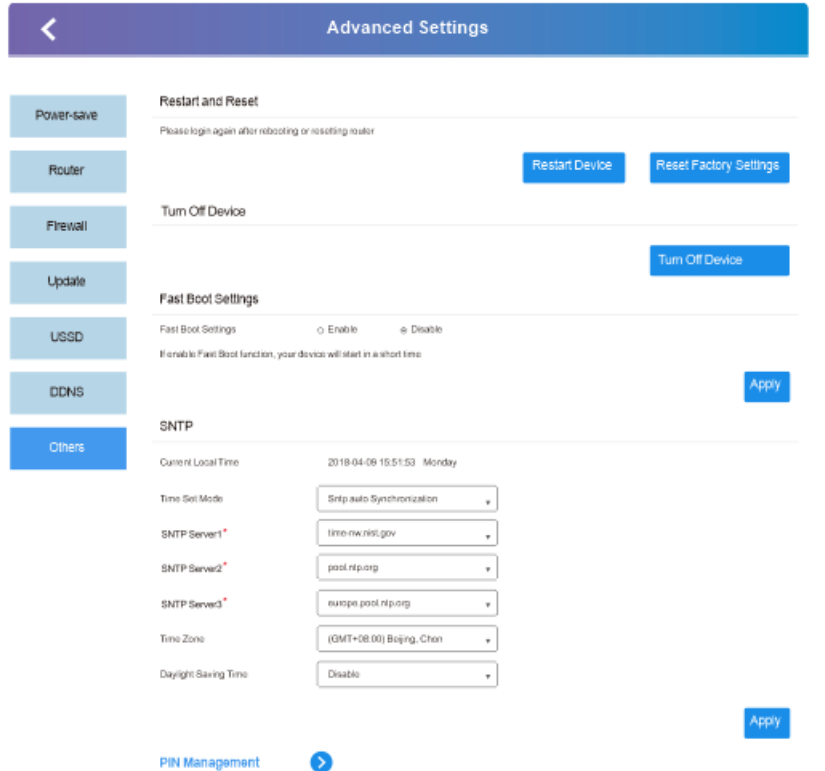

# **4.2.5.6.1 PIN Management**

You can setup a PIN Code and enable or disable it on the security settings page. Remark:

1) To change the PIN, please disconnect on the front page.

2) For detailed information about the SIM card, please consult the user's network provider.

3) For the PIN, the maximum chances to enter it correctly is 3 times, PUK code number can be entered incorrectly a maximun of 10 times.

4) Continuous input three times wrong PIN, SIM card will be locked, you need to enter the PUK to unlock once this happens.

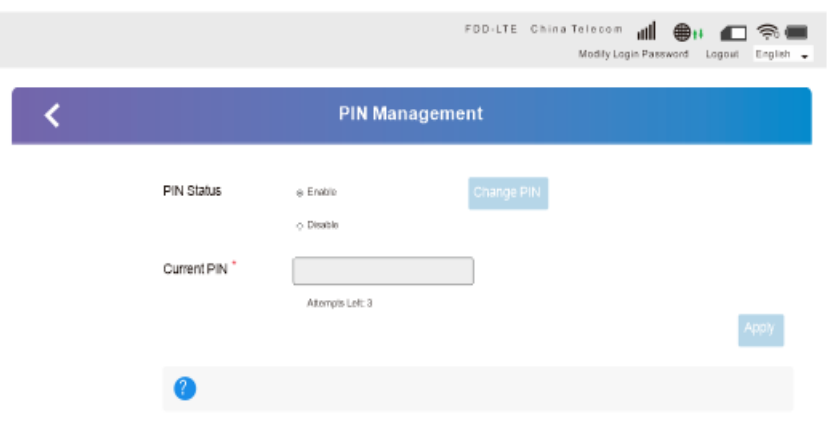

Once the PIN is enabled, restart your device and log into Web UI and enter the PIN code management interface to change PIN settings.

## **4.2.6 Quick Settings**

On this page you can be set up basic parameters. 4.2.6.1 APN Settings

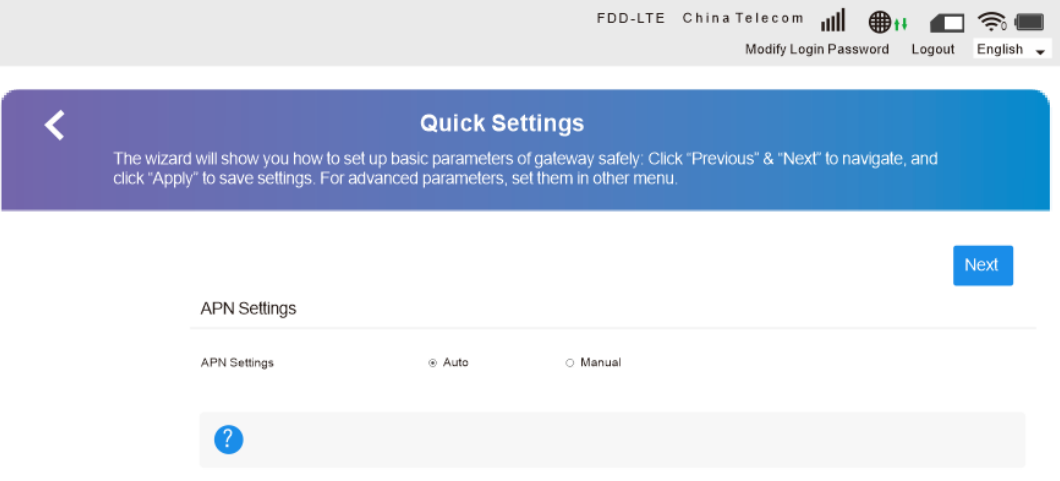

# **4.2.6.2 SSID**

The SSID page can be used to turn SSID broadcasting on or off and allows you change the network name (SSID).

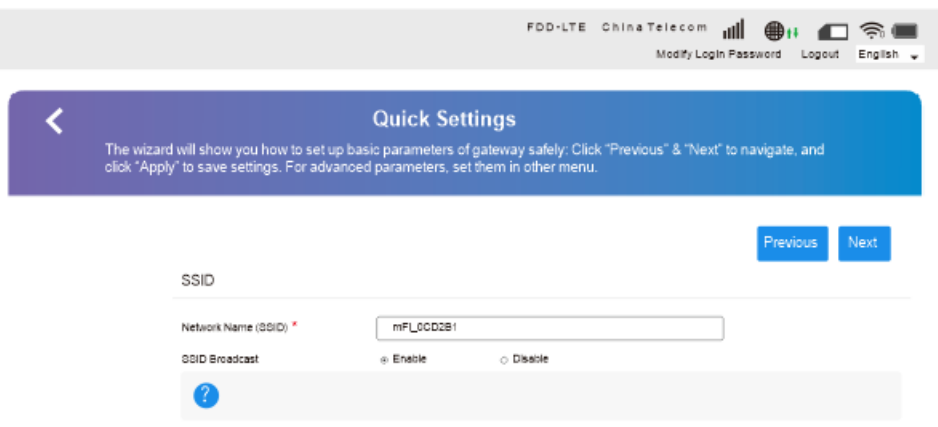

Clik "next" to enter the security mode settings interface

### **4.2.6.3 Security Mode**

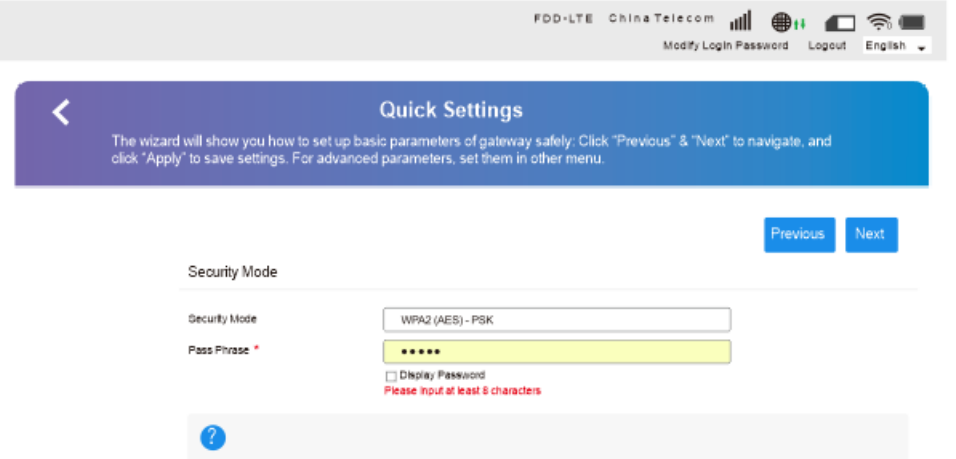

Click next to enter the device configuration settings

4.2.6.4 Configuration As Follows

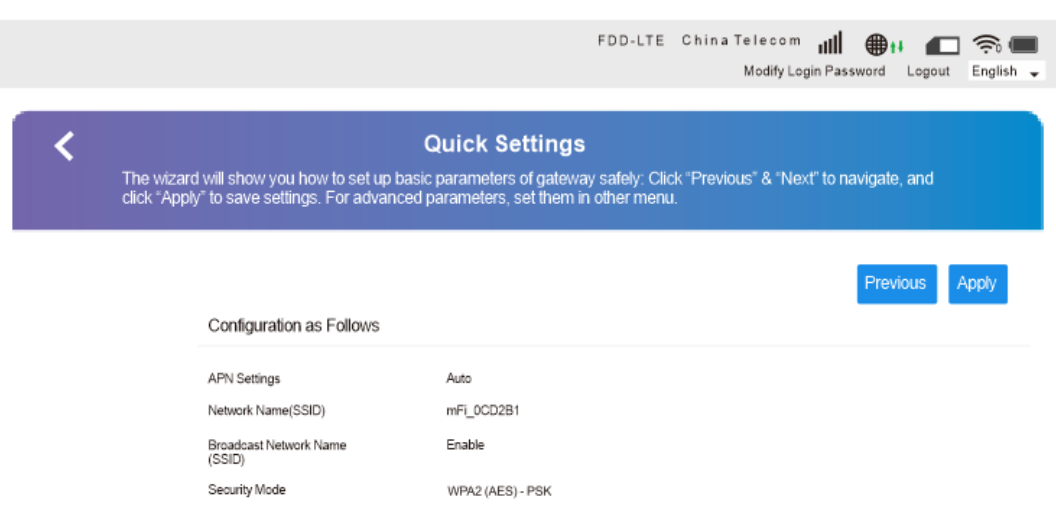

# **4.2.7 Network Settings**

Network settings interface includes network connection and wireless network settings.

# 4.2.7.1 Connection Mode

4.2.7.1.1 In the connection mode interface, there are two optional connection modes: automatic and manual.

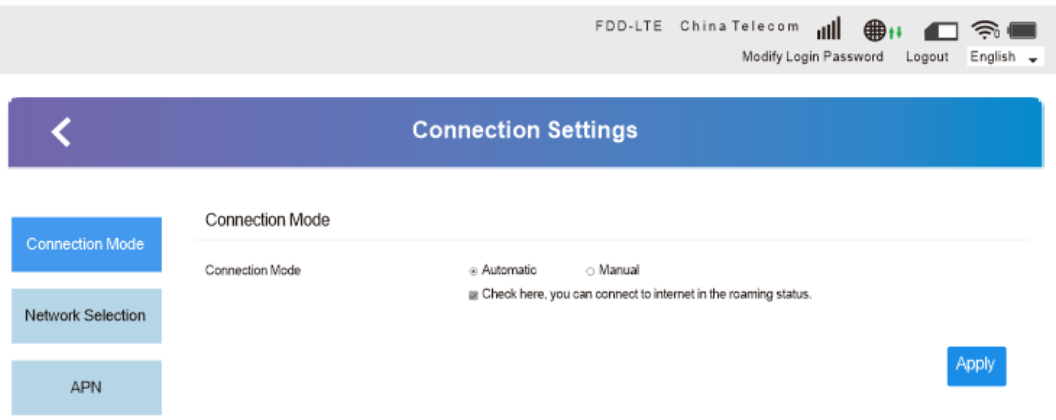

## **4.2.7.1.2 Network Selection**

In most circumstances you can use the automatic network configuration settings for your device. If the automatic network configuration is un-sucessfully, please select manual configuration.

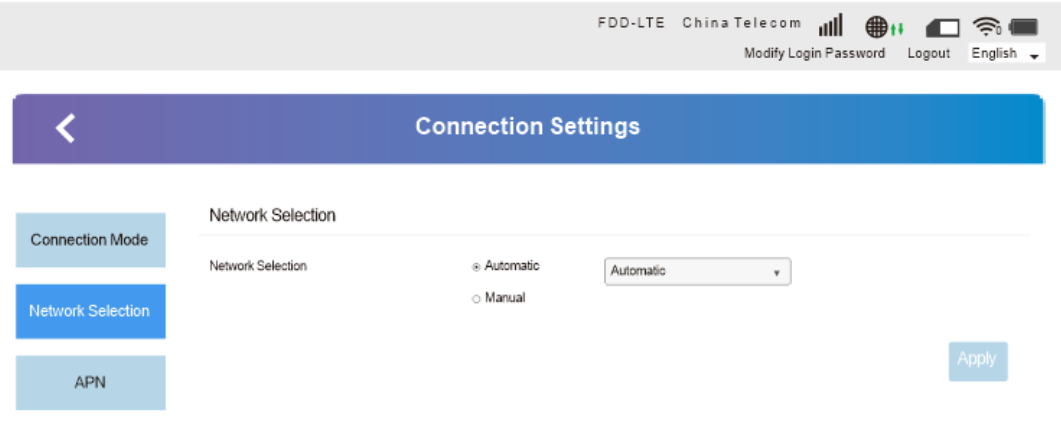

## 4.2.7.1.3 APN

In automatic mode, the relevant information on the APN will be automatically adapted according to the inserted SIM card.

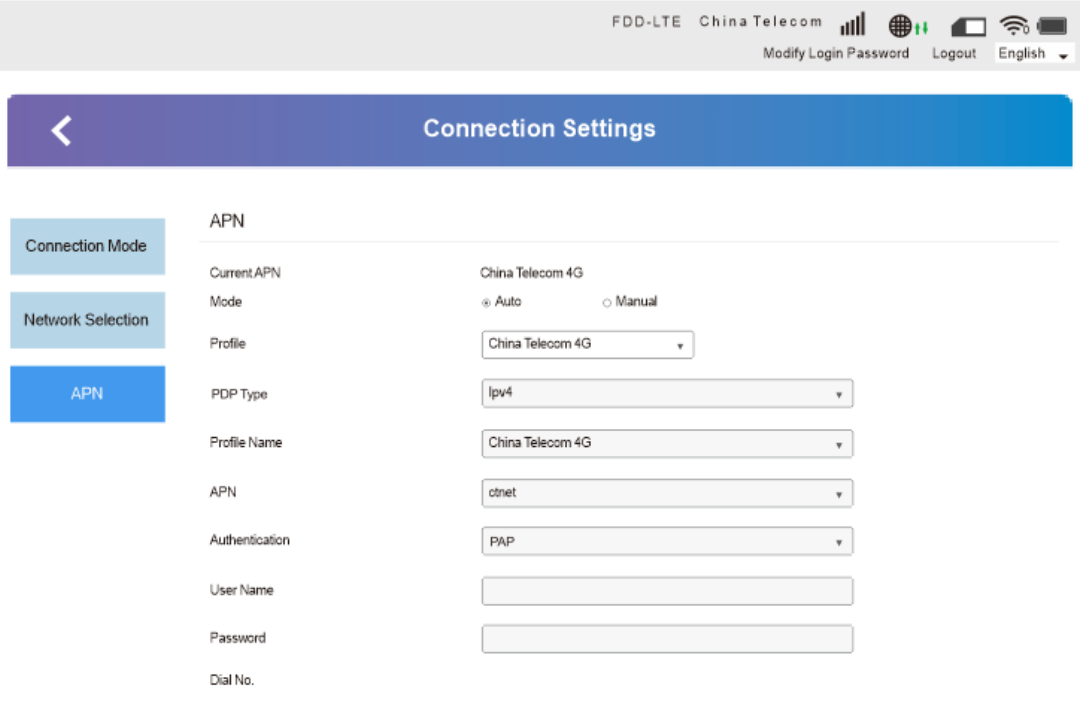

## المتمادية والمتلق والمتمارسية

# **4.2.8 Connected device**

The access quantity interface displays all the wireless terminals connected to the router, including the device name of the wireless terminal, and the MAC (medium access control) address.

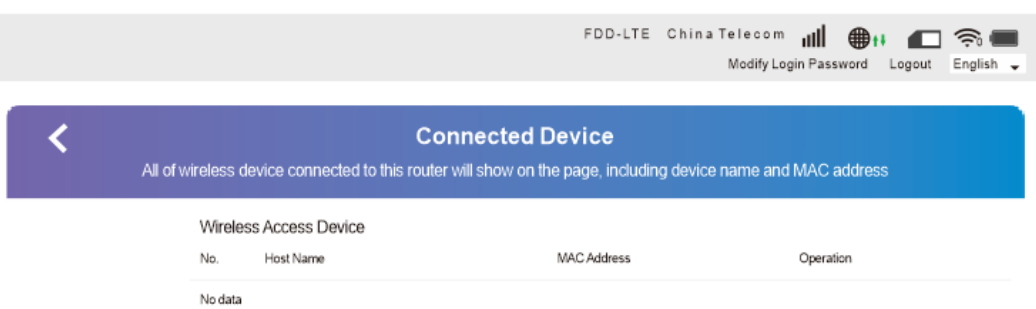

4.2.9 Statistics

Page includes traffic statistics, flow package settings.

4.2.9.1 Data Management

Flow management interface can create a flow plan, the query has been used and the rest of the flow.

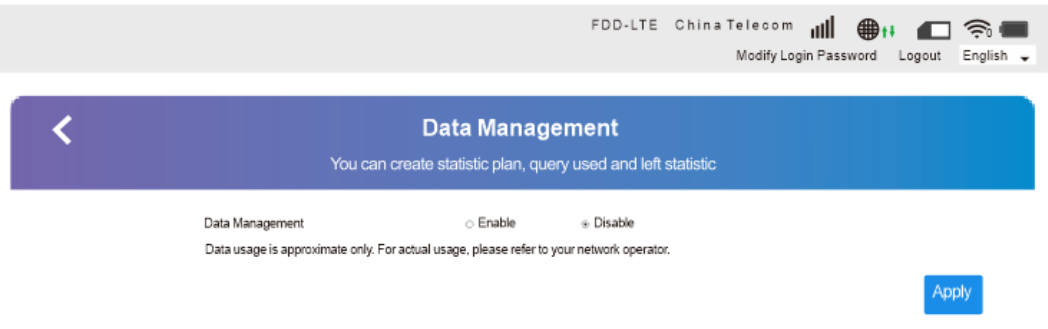

#### **4.2.10 Status Information**

The device information displayed on the page is software version,firmware version, hardware version, IMEI number, signal strength,etc.

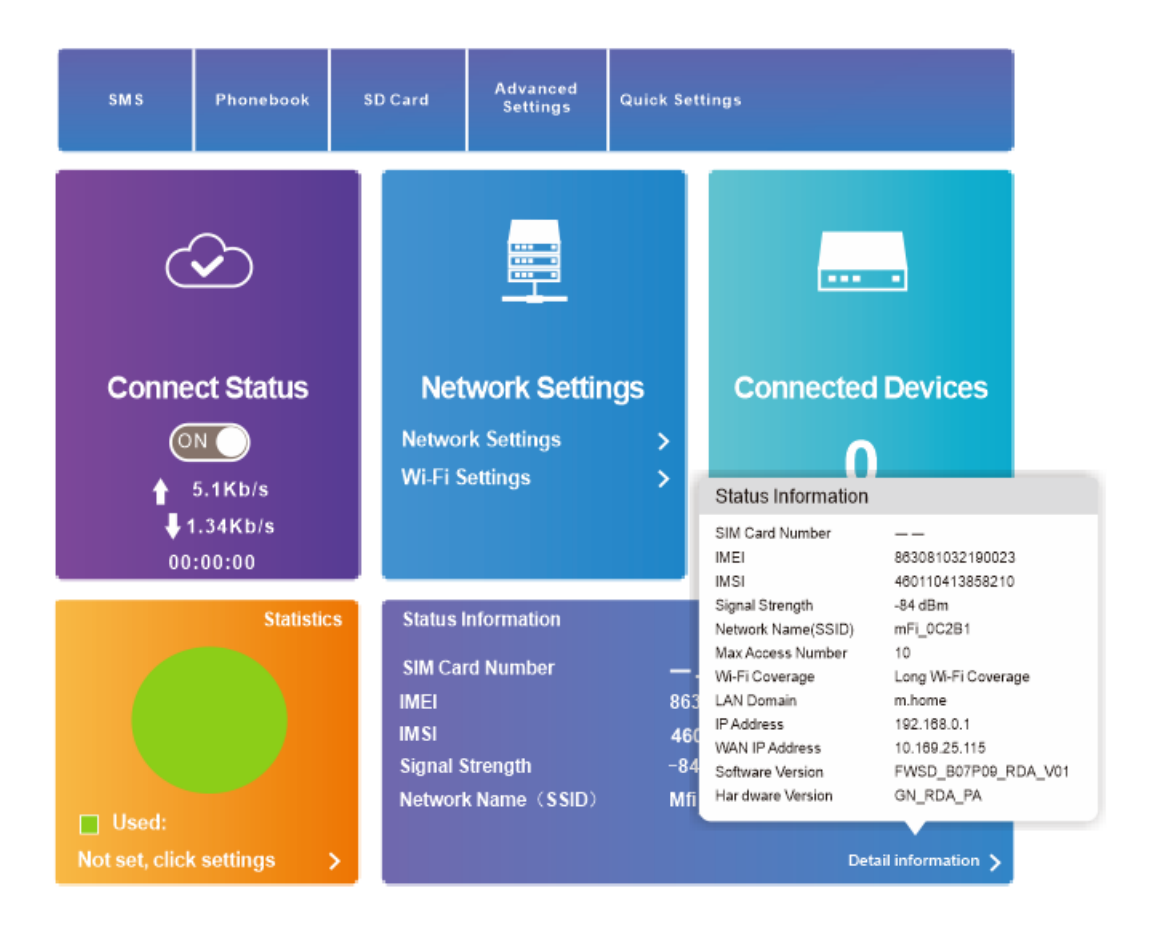